# **Python Simulator User Manual**

Hao Wang, Ethan Porter, Eric Croiset, and Mingqian (John) Zhang Department of Chemical Engineering Faculty of Engineering University of Waterloo Waterloo, ON

# **Table of Contents**

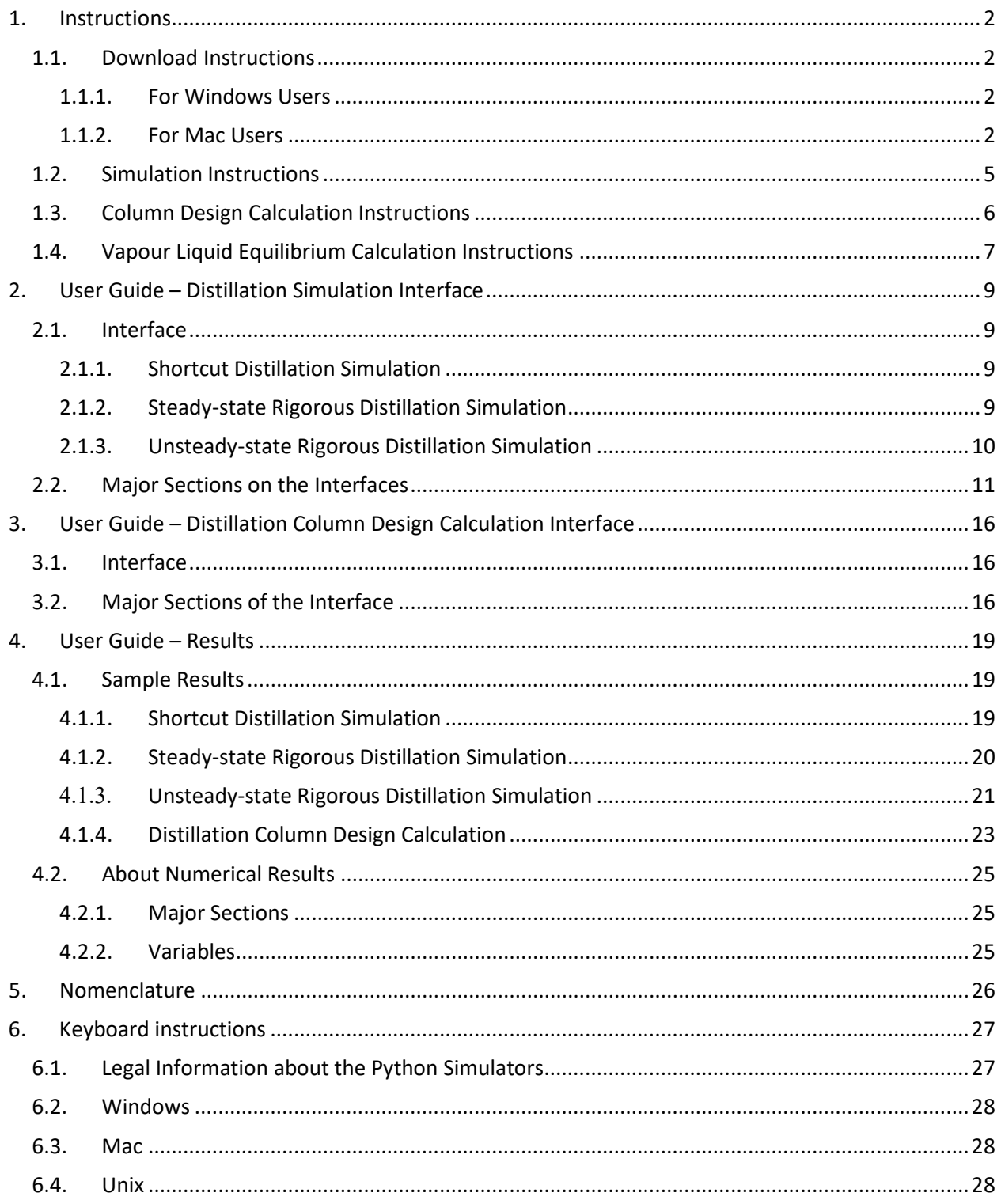

# <span id="page-2-0"></span>**1. Instructions**

### <span id="page-2-2"></span><span id="page-2-1"></span>**1.1.Download Instructions**

*1.1.1.For Windows Users*

- 1. Minimum requirements: 64-bit Windows System.
- 2. Select and download the simulation or design calculation or VLE calculation package onto your computer:
	- Shortcut Distillation Simulation.zip;
	- or Steady-state\_Rigorous\_Distillation\_Simulation.zip;
	- or Unsteady-state\_Rigorous\_Distillation\_Simulation.zip;
	- or Distillation Column Design Calculation.zip;
	- or Vapour\_Liquid\_Equilibrium\_Calculation.zip;
- 3. Unzip the downloaded file (zip file). The archive contains three files:

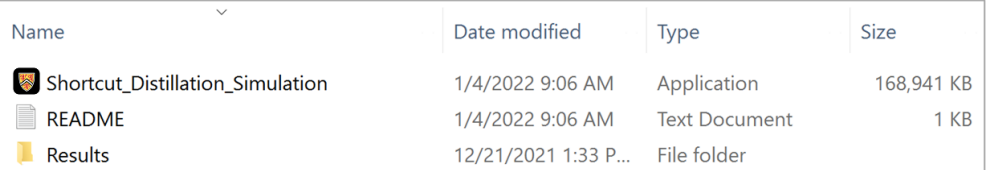

#### i. Executable file:

- Shortcut Distillation Simulation.exe;
- or Steadystate Rigorous Distillation Simulation.exe;
- or Unsteadystate Rigorous Distillation Simulation.exe
- or Distillation Column Design Calculation.exe;
- or Vapour\_Liquid\_Equilibrium\_Calculation.exe;
- ii. README.txt:

Brief instructions.

iii. "Results" Folder:

Folder to store simulation or design calculation or VLE calculation results.

4. Double-click on the executable file icon to initiate simulation or design calculation or VLE calculation.

#### *1.1.2.For Mac Users*

- <span id="page-2-3"></span>1. Minimum requirements: 64-bits macOS System.
- 2. Select and download the simulation or design calculation or VLE calculation package into the **"Downloads" folder** on your computer:
	- Shortcut Distillation Simulation.zip;
	- or Steady-state\_Rigorous\_Distillation\_Simulation.zip;
	- or Unsteady-state Rigorous Distillation Simulation.zip;
	- or Distillation\_Column\_Design\_Calculation.zip;
	- or Vapour\_Liquid\_Equilibrium\_Calculation.zip;

3. Unzip the downloaded file (zip file). The archive contains three files:

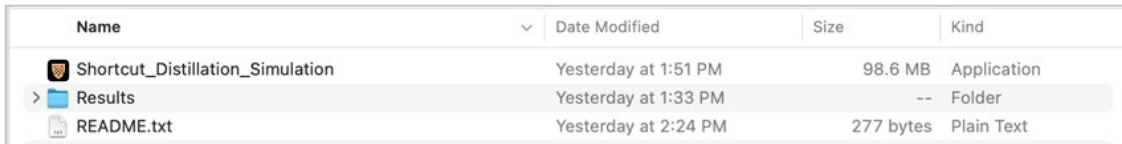

i. Application file:

- Shortcut\_Distillation\_Simulation.app;
- or Steadystate\_Rigorous\_Distillation\_Simulation.app;
- or Unsteadystate\_Rigorous\_Distillation\_Simulation.app
- or Distillation\_Column\_Design\_Calculation.app;
- or Vapour Liquid Equilibrium Calculation.app;
- ii. "Results" Folder:

Folder to store simulation or design calculation or VLE calculation results.

iii. README.txt:

Brief instructions.

- 4. **Before initiating the application file for the first time, complete the following two procedures**. You **do not** need to repeat these two procedures for further use of the application file after the first initiation.
	- Open the unzipped folder in **Finder**, drag the application file to the **Desktop**. Then, drag the application file back to the unzipped folder in **Finder**. The procedure is illustrated below.

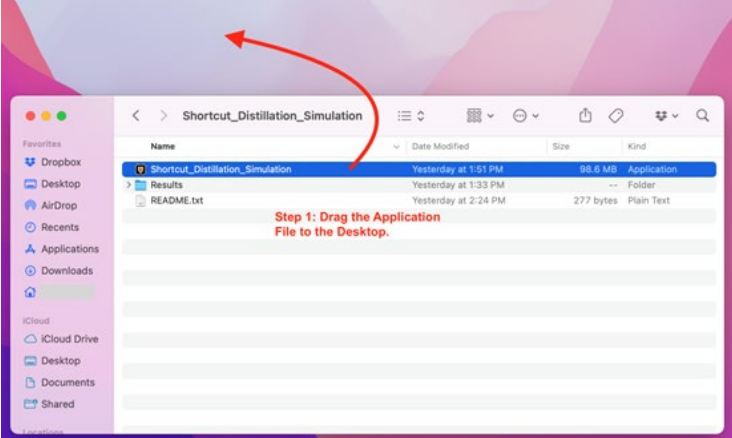

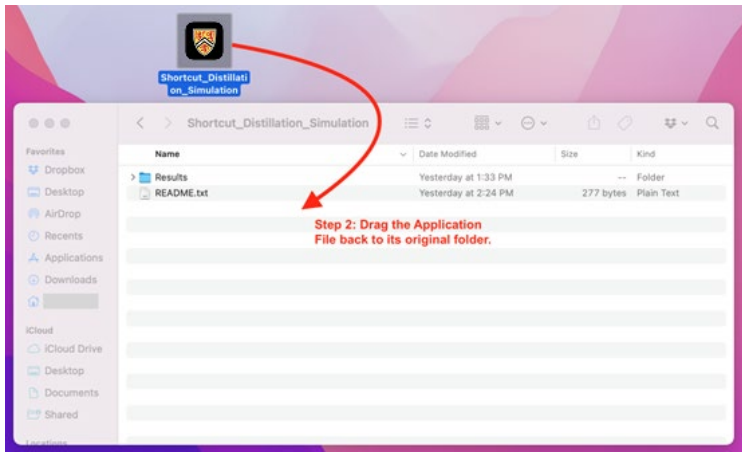

 **Control-click** (press and hold the Ctrl key down while you click the mouse) the application file icon, and then choose **Open** from the menu.

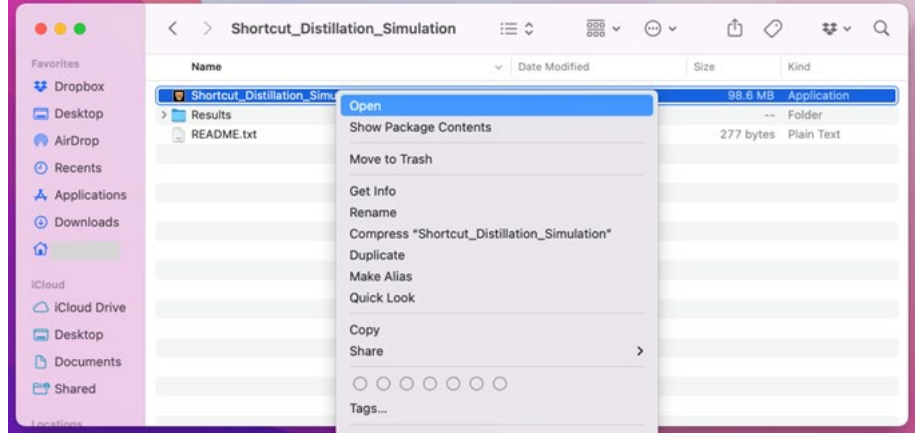

If the pop-up window indicates the application file "can't be opened because Apple cannot check it for malicious software", but there is an **Open** option (shown below), click **Open**.

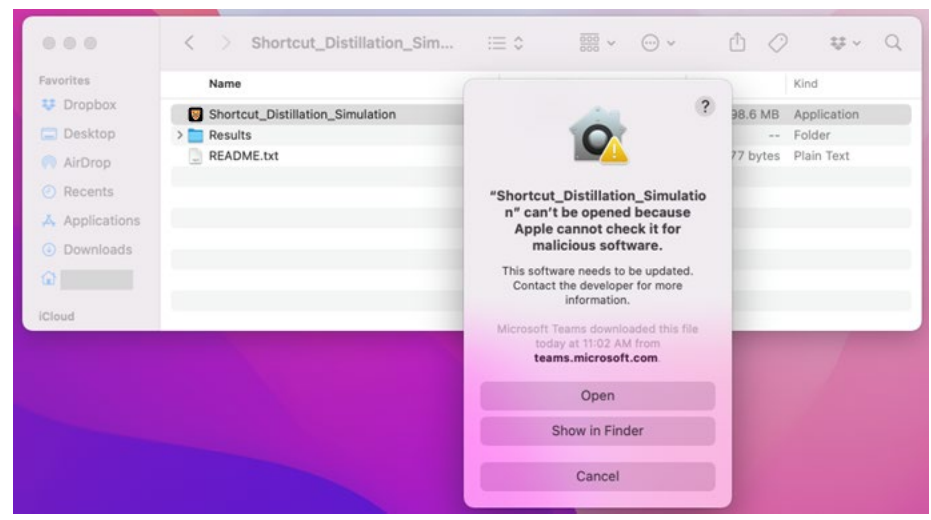

 $\overline{\phantom{a}}$ 

If the pop-up window indicates the application file "can't be opened because Apple cannot check it for malicious software" and the **Open** option is not available (shown below), click **OK** and redo **Control-click** again.

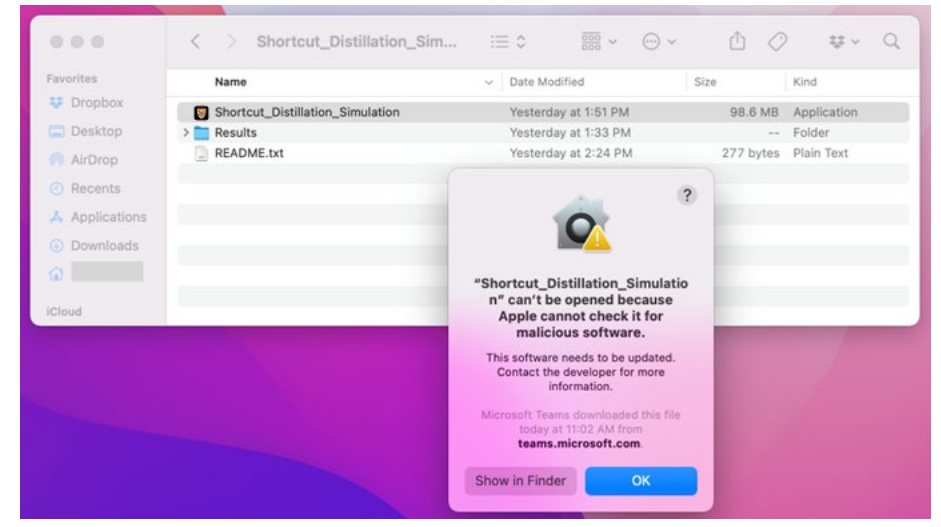

5. After the first initiation, double-click on the application file icon to initiate simulation or design calculation or VLE calculation.

\*Note 1: if the results are not autosaved to the "Results" folder, repeat Step 4.

\*Note 2: if the results are still not autosaved to the "Results" folder after repeating Step 4, you can download an alternative version of the simulator from.

### <span id="page-5-0"></span>**1.2.Simulation Instructions**

A typical simulation user interface is shown below:

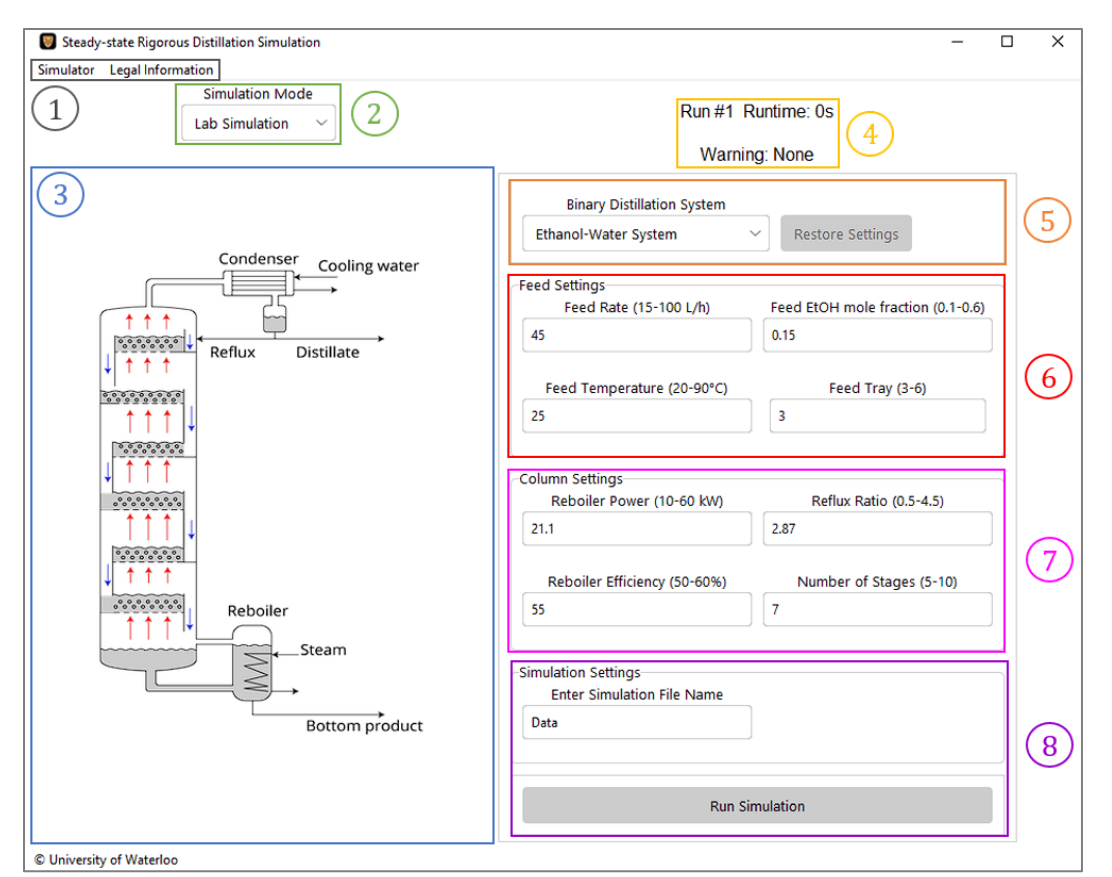

**Note: for macOS system users, the menu bar is located at the top of the display window instead of the user interface.**

- 1. Select the  $\{2\}$  Simulation Mode for simulation: Lab Simulation or Design Simulation.
- 2. Select the  $\{5\}$  Binary System for distillation: Ethanol-Water System or Methanol-Isopropanol System.
- 3. Adjust input values in  ${6}$  Feed Settings and  ${7}$  Column Settings sections.
- 4. Enter the simulation file name in the  ${8}$  Simulation Settings section for saving the results. **Allowed characters are: 'a-z', 'A-Z', '0-9', '\_'.** If the input box is left unchanged, results will be saved with the default simulation file name "Data".
- 5. Click on the "Run Simulation" button in the  $\{8\}$  Simulation Settings section to start the simulation. **The user interface will freeze while running.** For the unsteady-state rigorous distillation simulation, it might take several minutes to run.
- 6. Simulation results will be automatically saved in the "Results" folder.
- 7. Refer to the User Guide section below for detailed instructions about running the simulation and simulation results.

### <span id="page-6-0"></span>**1.3.Column Design Calculation Instructions**

The design calculation user interface is shown below:

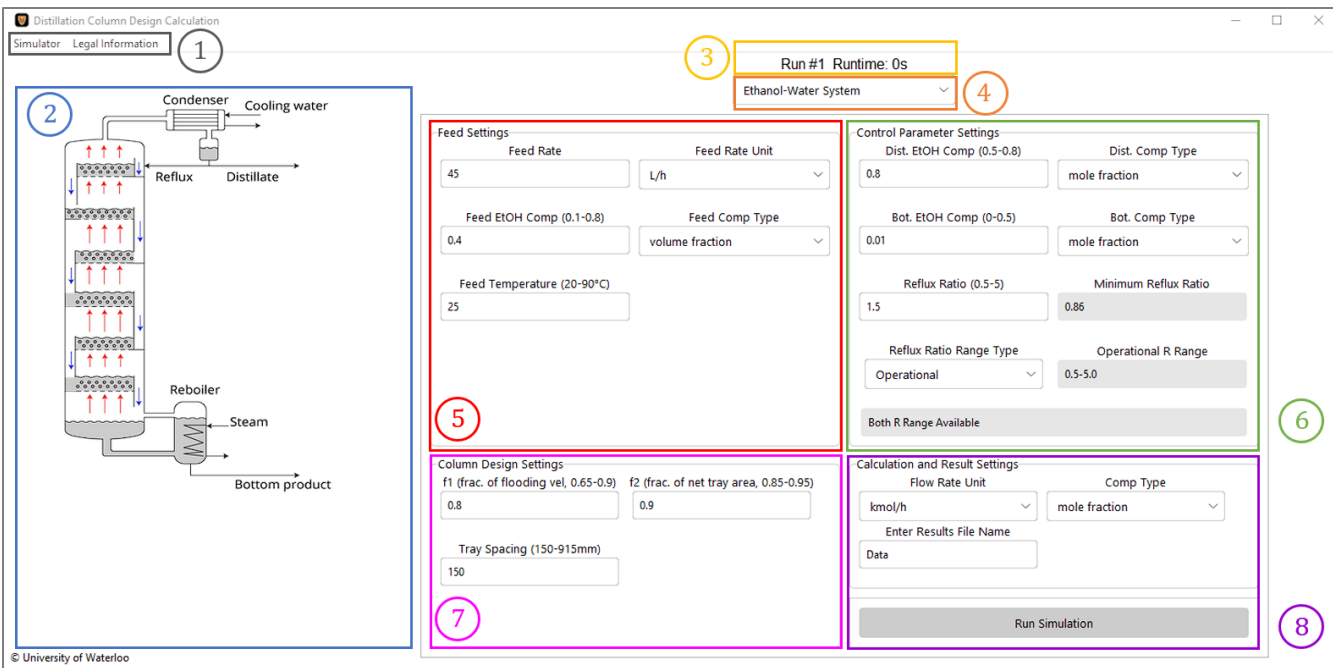

**Note: for macOS system users, the menu bar is located at the top of the display window instead of the user interface.**

- 1. Select the  $\{4\}$  Binary System for distillation: Ethanol-Water System or Methanol-Isopropanol System.
- 2. Adjust input values in  $\{5\}$  Feed Settings,  $\{6\}$  Control Parameter Settings,  $\{7\}$  Column Design Settings sections.
- 3. Enter the design calculation file name in the  ${8}$  Calculation and Result Settings section for saving the results. **Allowed characters are: 'a-z', 'A-Z', '0-9', '\_'.** If the input box is left unchanged, results will be saved with the default file name "Data".
- 4. Click on the "Run Column Design Calculation" button in the  ${8}$  Calculation and Result Settings section to start the design calculation. **The user interface will freeze while running.**
- 5. Design calculation results will be automatically saved in the "Results" folder.
- 6. Refer to the User Guide section below for detailed instructions about running the design calculation and design calculation results.

### **1.4.Vapour Liquid Equilibrium Calculation Instructions**

<span id="page-7-0"></span>The VLE calculation user interface is shown below:

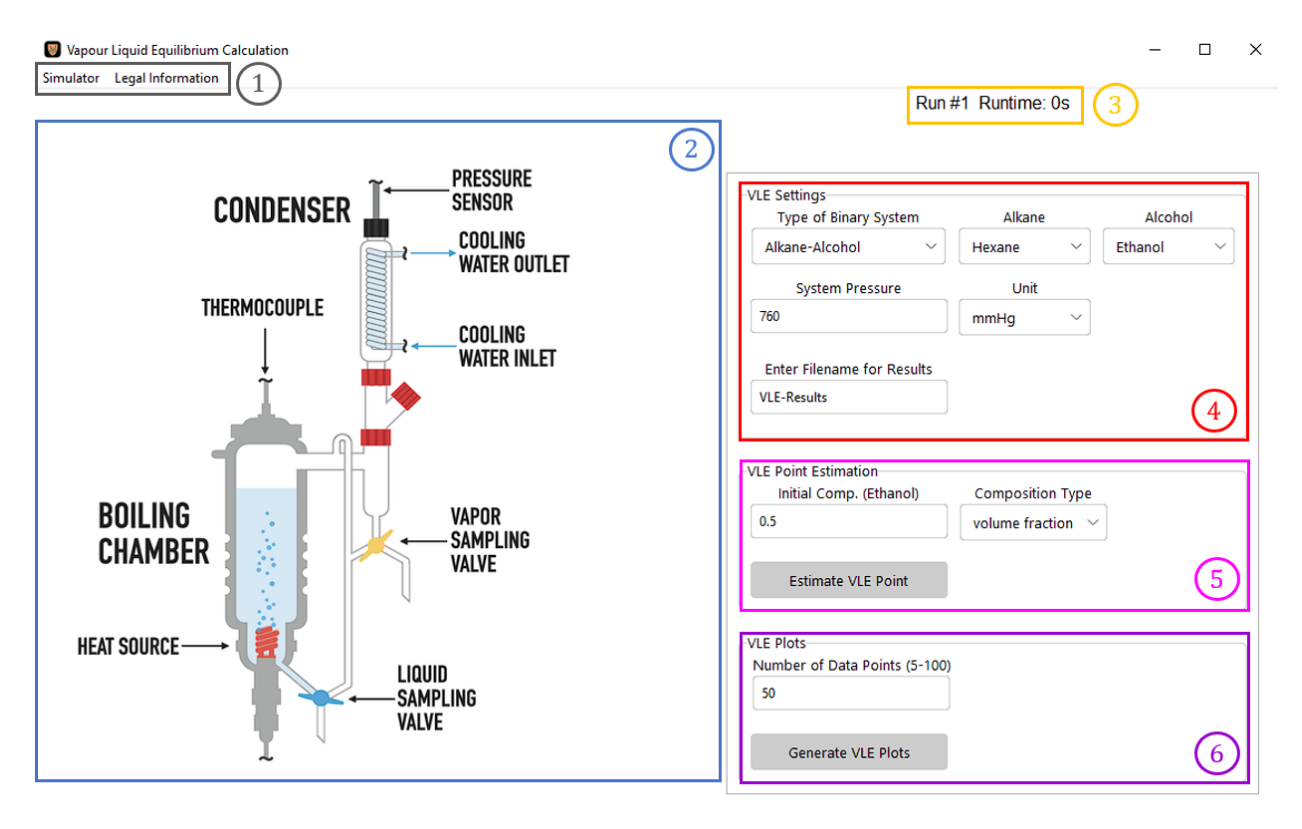

© University of Waterloo

**Note: for macOS system users, the menu bar is located at the top of the display window instead of the user interface.**

- 1. In  $\{4\}$  VLE Settings, select the type of binary system and the two components for VLE calculation. Enter the system pressure and its unit.
- 2. Enter the VLE calculation file name in the {4} VLE Settings section for saving the results. **Allowed**  characters are: 'a-z', 'A-Z', '0-9', ' ' If the input box is left unchanged, results will be saved with the default file name "VLE-Results".
- 3. To estimate a VLE data point, adjust the initial composition and the composition type of the binary mixture in {5} VLE Point Estimation section and then click the "Estimate VLE Point" button. **The user interface will freeze while running.**
- 4. To generate T-x-y diagram and x-y diagram, adjust the number of data points used in the diagrams in {6} VLE Plots section and then click the "Generate VLE Plots" button. **The user interface will freeze while running.**
- 5. VLE calculation results will be automatically saved in the "Results" folder.

# <span id="page-9-0"></span>**2. User Guide – Distillation Simulation Interface**

#### <span id="page-9-2"></span><span id="page-9-1"></span>**2.1.Interface**

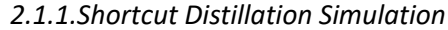

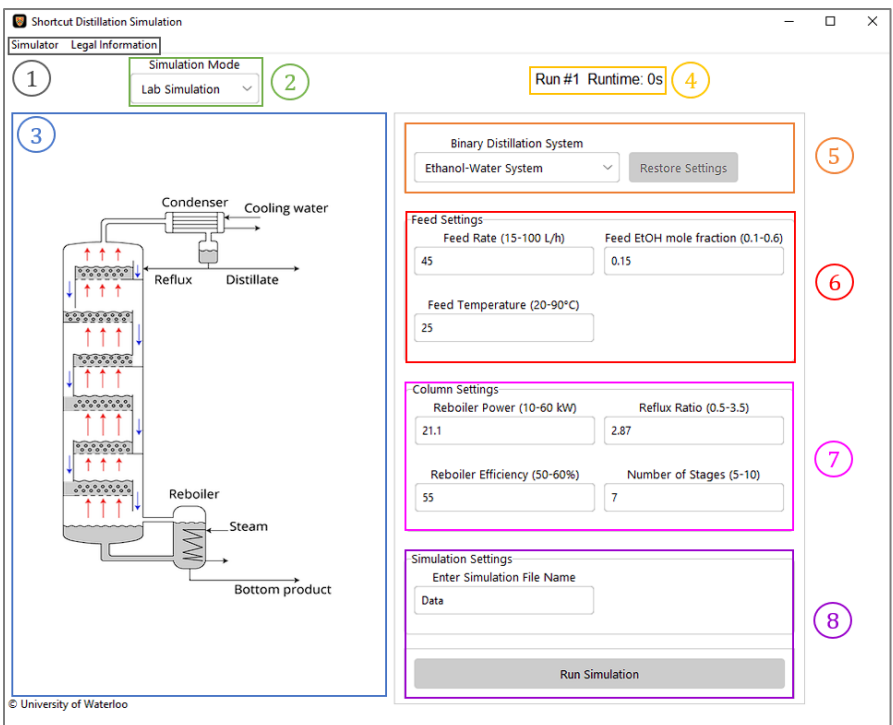

<span id="page-9-3"></span>*2.1.2.Steady-state Rigorous Distillation Simulation*

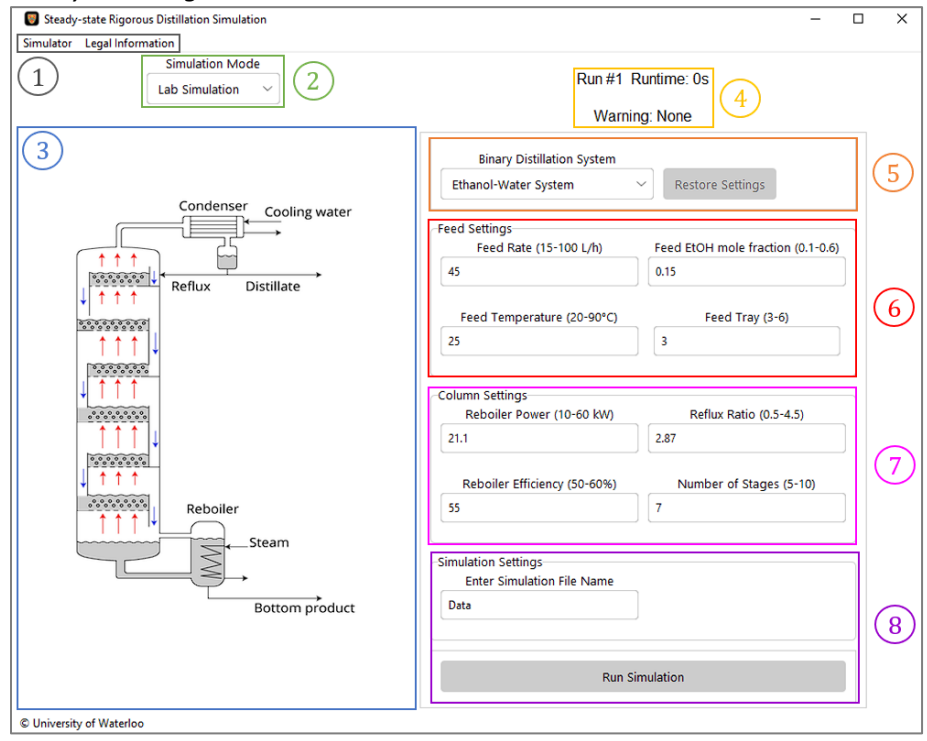

<span id="page-10-0"></span>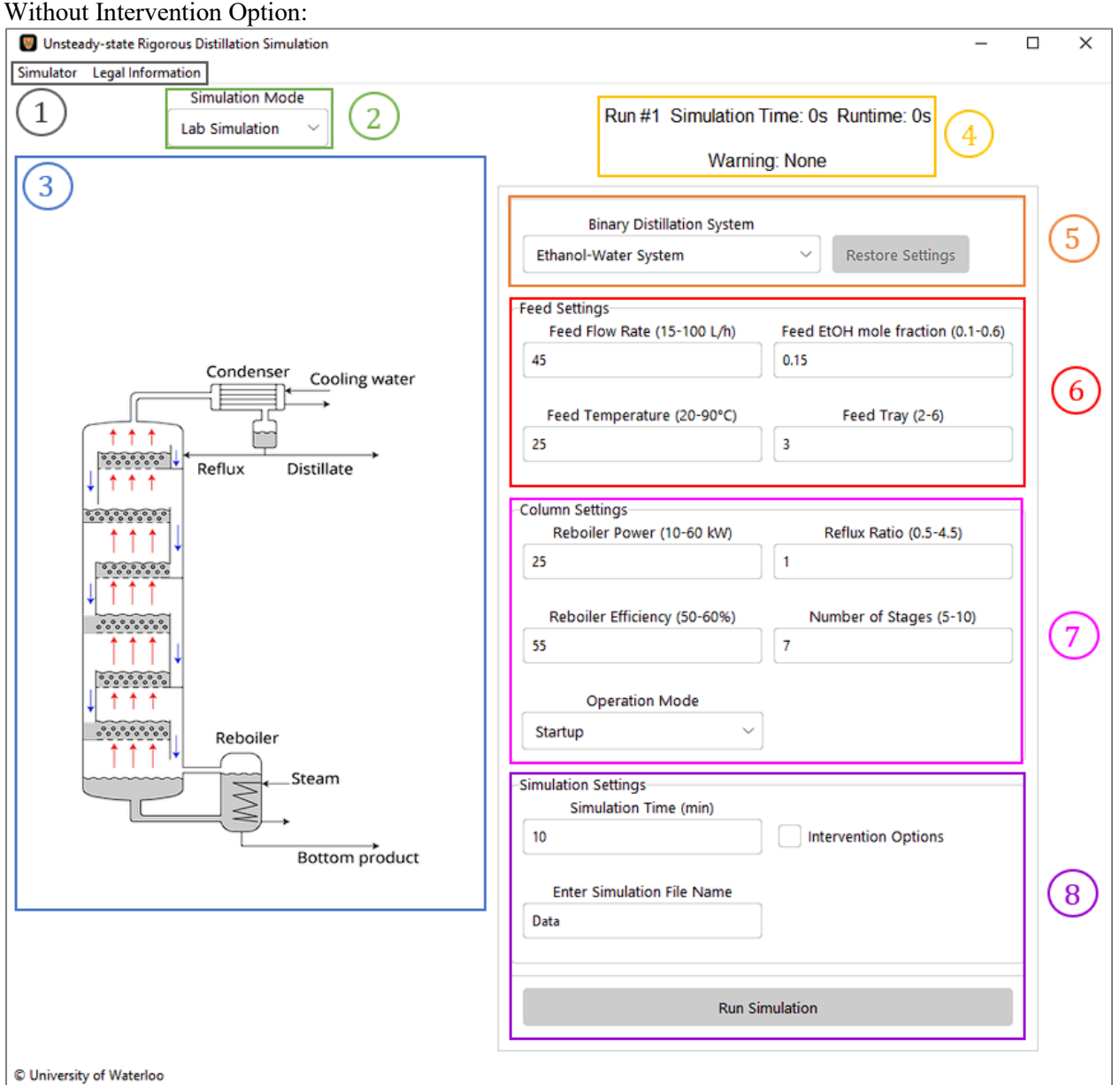

*2.1.3.Unsteady-state Rigorous Distillation Simulation*

With Intervention Option:

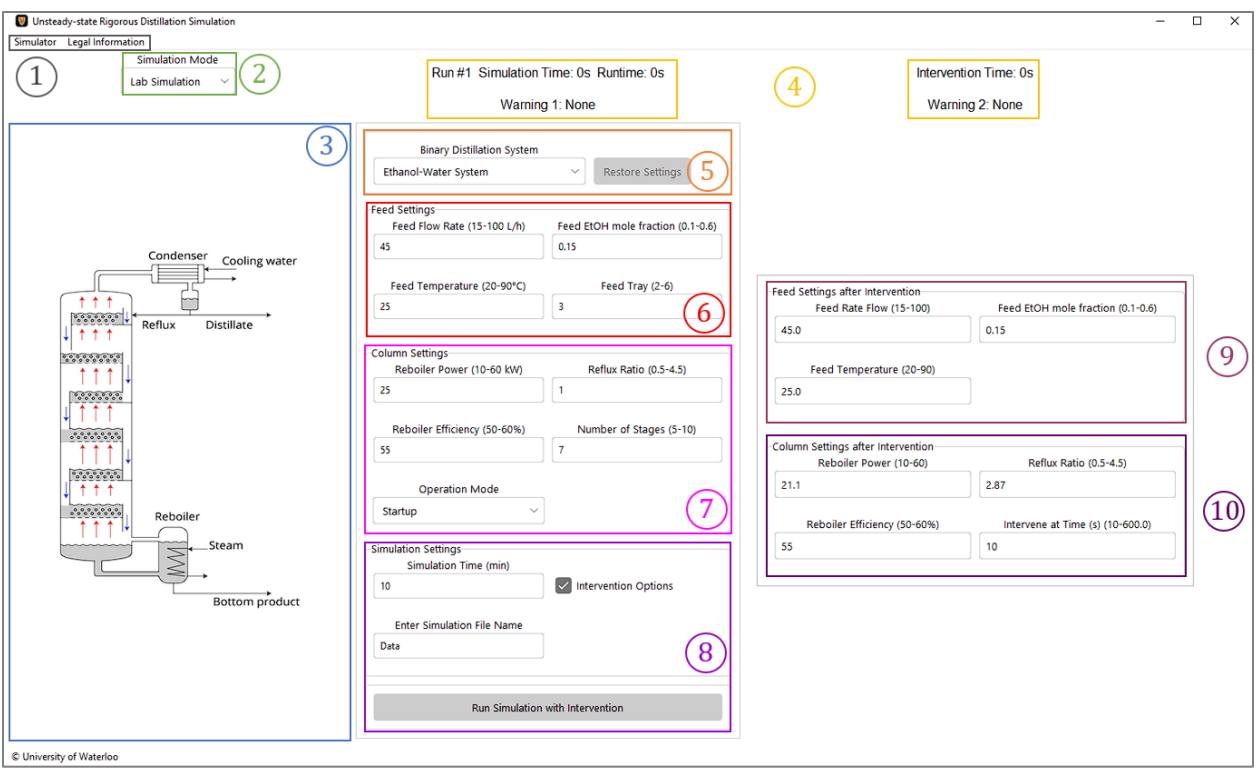

# <span id="page-11-0"></span>**2.2.Major Sections on the Interfaces**

{1} Dark Grey: This is the menu bar to switch between the Simulator page and the Legal Information page. The Simulator page can be accessed by pressing the 'F1' key, while the Legal Information page can be accessed by pressing the 'F2' key. **Note: for macOS system users, the menu bar is located at the top of the display window instead of the user interface.**

{2} Green: This is the Simulation Mode dropdown menu. In different simulation modes, the slider ranges in settings sections are different. There are two simulation modes available:

• Lab Simulation:

The input ranges are narrower, closer to experimental settings in the lab. Please refer to Table 1 for input ranges under lab simulation mode.

• Design Simulation:

The input ranges are wider, for distillation column design purposes. Usually used with Distillation Column Design Calculation. Please refer to Table 1 for input ranges under design simulation mode.

Note: The higher the number of stages used, the longer the simulation time.

{3} Blue: This is the experimental schematic of the distillation column. Some inputs and outputs are displayed on this schematic after each run. The tray number is counted from the top of the distillation column, starting from "Tray 1". The last tray is always the reboiler.

{4} Gold: This is the area with run information and warnings.

- Runtime: the time that the executable file takes to run the simulation and obtain results.
- Warning:

Warning messages include:

- $\triangleright$  Type 1: Results might be invalid due to unreasonable input settings or simulation calculation error or bad initial condition mode (for Unsteady-state Rigorous Distillation Simulation).
	- "Possible Invalid Results" (for Steady-state Rigorous Distillation Simulation)
	- "Possible Error at the End of the Simulation Time" (for Unsteady-state Rigorous Distillation Simulation)

**Note: Please cross-check numerical results with graphical results if you see this type of warnings.** Examples of invalid graphical results are shown below:

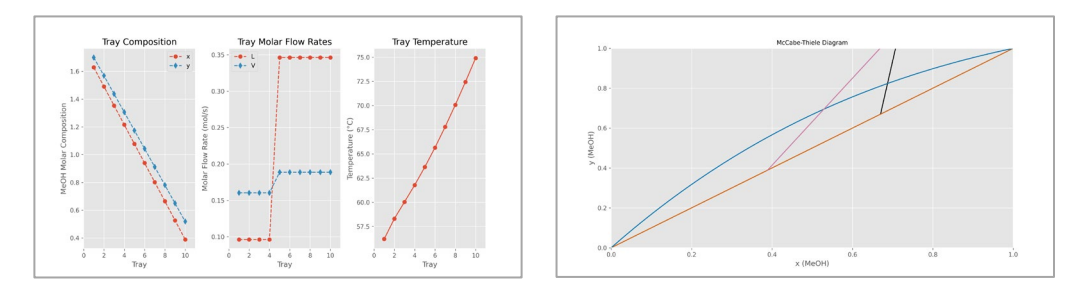

- $\triangleright$  Type 2: Simulation intervened with the second set of feed and column settings before reaching intervention time (for Unsteady-state Rigorous Distillation Simulation with Intervention).
	- "Process End Before Reaching Intervention Time"
- Simulation Time (for Unsteady-state Rigorous Distillation Simulation):

The actual time simulated. Simulation might end before reaching the simulation time set in Simulation Settings due to simulation calculation error or bad initial condition mode.

• Intervention Time (for Unsteady-state Rigorous Distillation Simulation with Intervention):

The actual time when the feed and column settings change to Feed Settings after Intervention and Column Settings after Intervention.

{5} Brown: This area contains the dropdown menu to switch between different binary systems for distillation and the button to restore settings for the previous run.

• Binary System dropdown menu:

This dropdown menu is used to select the binary system for distillation. Two systems are available: Ethanol-Water System and Methanol-Isopropanol System. When switching between different systems, the variable name, default values, and ranges for inputs in Feed Settings section and Column Settings section will change as well. Default values and ranges for each system and simulation mode are listed in Table 1 below.

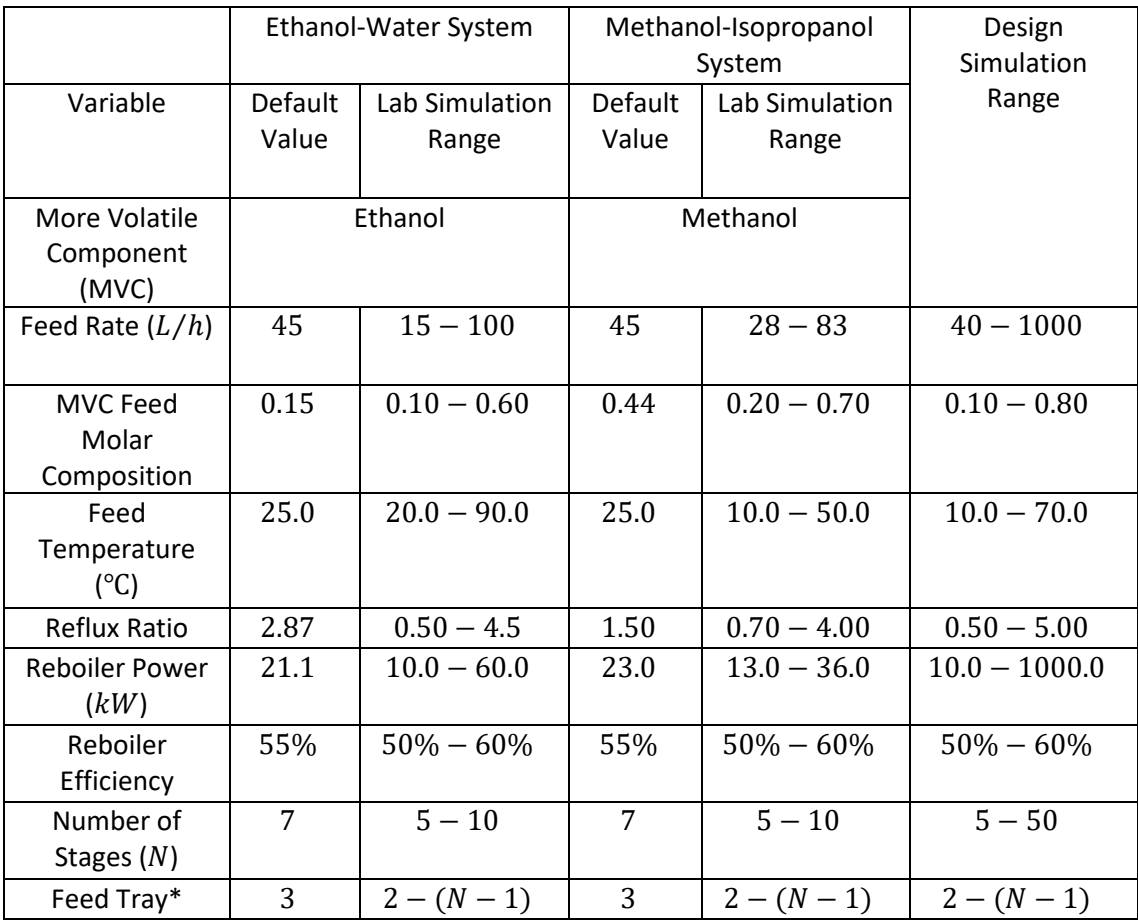

Table 1 – Default parameter values and ranges for Ethanol-Water and Methanol-Isopropanol systems.

\*Note: Feed Tray is for Steady-State and Unsteady-State Rigorous Distillation Simulations. The upper limit of its range is always one less than the number of stages  $(N)$  selected.

• Restore Settings button:

This button is disabled in Run #1. For Run # 2 and subsequent ones, this button is used to restore settings for the previous run, including the Simulation Mode selected for simulation, the Binary System selected for distillation, and inputs in Feed Settings section and Column Settings section.

{6} Red (Feed Settings): This is the area with sliders that control the feed settings into the distillation column.

- Feed Rate input(in  $L/h$ )
- Feed Composition input(in mole fraction)
- Feed Temperature input (in ℃)
- Feed Tray input (for Steady-state and Unsteady-state Rigorous Distillation Simulations)

Note: Set these to the desired values before clicking the Run Simulation button or the Run Simulation with Intervention button.

{7} Pink (Column Settings): This is the area with sliders and dropdown menus that control the distillation column settings.

- Reboiler Power input(in  $kW$ )
- Reboiler Efficiency input(in %)
- Reflux Ratio input
- Number of Stages input
- Mode dropdown menu (for Unsteady-state Rigorous Distillation Simulation):

This dropdown menu is used to choose different initial condition modes to run the simulation. There are 3 modes available:

- 1. Startup: Initial condition for start-up, based on knowledge or shortcut distillation simulation.
- 2. Transient:
	- $\Diamond$  In "Run # 1", the initial condition is the default steady-state condition obtained at default feed and column settings in Table 1. The Number of Stages inputis restricted to 7.
	- $\Diamond$  In other runs, the initial condition is the condition achieved at the end of simulation time in the previous run. The Simulation Mode dropdown menu, the Binary System dropdown menu, and the Number of Stages slider will be restricted to the simulation mode, the binary system, and the number of stages used in the previous run, respectively.
- 3. Transient from Default: Use the default steady-state condition obtained at default feed and column settings in Table 1 as the initial condition. The Number of Stages input will be restricted to 7.

Note: Set these to the desired values before clicking the Run Simulation button or the Run Simulation with Intervention button.

{8} Purple (Simulation Settings): This is the area with input boxes, buttons, and checkboxes to control simulation settings.

• Simulation File Name input box:

This input box is used to enter the simulation file name for saving the results. **Allowed characters are: 'a-z', 'A-Z', '0-9', '\_', up to 25 characters.** In one simulation, the results from all runs will be saved in a folder in the "Results" folder. For example, using the default simulation file name: "Data", the folder name will be: "SC\_Distillation\_Data" for Shortcut Distillation Simulation; "SS\_Distillation\_Data" for Steady-state Rigorous Distillation Simulation; "USS\_Distillation\_Data" for Unsteady-state Rigorous Distillation Simulation. **This input box will be disabled after Run #1, Make Sure You Enter the Simulation File Name BEFORE Run #1.** 

• Run Simulation button (for Shortcut Distillation Simulation, Steady-state Rigorous Distillation Simulation, and Unsteady-state Rigorous Distillation Simulation without Intervention) or Run

Simulation with Intervention button (for Unsteady-state Rigorous Distillation Simulation with Intervention):

This button is used to start running the simulation process.

- Simulation Time (in  $min$ ) (for Unsteady-state Rigorous Distillation Simulation): to set the simulated duration.
- Intervention Option checkbox (for Unsteady-state Rigorous Distillation Simulation):

This checkbox is used to enable/disable the intervention option. The intervention option is enabled when the checkbox is checked, and vice versa.

{9} Dark Red (Feed Settings after Intervention, for Unsteady-state Rigorous Distillation Simulation): This is the area with sliders that control feed settings into the distillation column after intervention.

- Feed Rate input (in  $L/h$ )
- Feed Composition input (in mole fraction)
- Feed Temperature input (in ℃)

Note: Set these to the desired values before clicking the Run Simulation with Intervention button.

{10} Dark Purple (Column Settings after Intervention, for Unsteady-state Rigorous Distillation Simulation): This is the area with sliders that control the distillation column settings after intervention.

- Reboiler Power input (in  $kW$ )
- Reboiler Efficiency input (in %)
- Reflux Ratio input
- $\bullet$  Intervention at Time input(in  $s$ ):

This inputis used to set the time that the feed and column settings change to values after intervention, it will always be smaller than the value set at the Simulation Timeinput.

Note: Set these to the desired values before clicking the Run Simulation with Intervention button.

# <span id="page-16-0"></span>**3. User Guide – Distillation Column Design Calculation Interface**

### **3.1.Interface**

<span id="page-16-1"></span>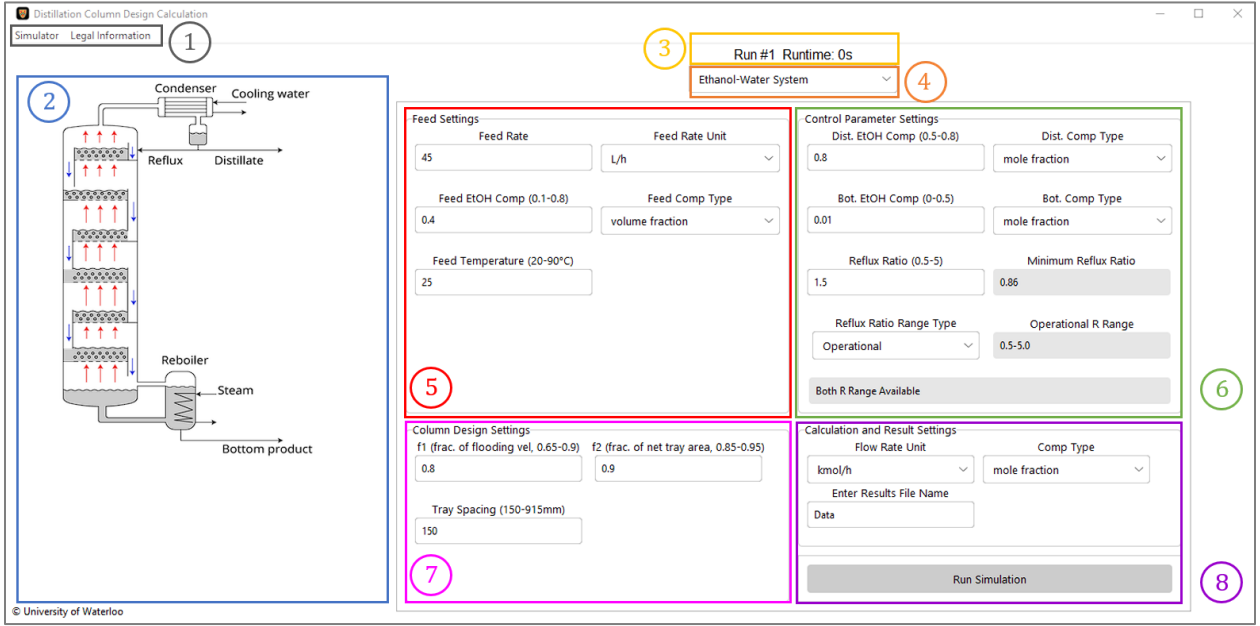

### <span id="page-16-2"></span>**3.2.Major Sections of the Interface**

{1} Dark Grey: This is the menu bar to switch between the Simulator page and the Legal Information page. The Simulator page can be accessed by pressing the 'F1' key, while the Legal Information page can be accessed by pressing the 'F2' key. **Note: for macOS system users, the menu bar is located at the top of the display window instead of the user interface.**

{2} Blue: This is the experimental schematic of the distillation column. Some inputs and outputs are displayed on this schematic after each run. The tray number is counted from the top of the distillation column, starting from "Tray 1". The last tray is always the reboiler.

{3} Gold: This is the area with run information.

• Runtime: the time that the executable file takes to run the design calculation and obtain results.

{4} Brown: This area contains the dropdown menu to switch between different binary systems for design calculation.

• Binary System dropdown menu:

This dropdown menu is used to select the binary system for distillation. Two systems are available: Ethanol-Water System and Methanol-Isopropanol System. When switching between different systems, the variable name for inputs in Feed Settings section and Control Parameter Settings section will change as well.

{5} Red (Feed Settings): This is the area with input boxes and dropdown menus that control the feed settings into the distillation column.

- Feed Rate input box: **Positive numbers only, allowed characters are: '0-9', '.'.**
- Feed Rate Unit dropdown menu:

Four feed rate units are available:  $L/h$ ,  $kg/h$ ,  $mol/h$ ,  $kmol/h$ .

- Feed Composition input
- Feed Composition Type dropdown menu:

Three feed composition types are available: volume fraction, mass fraction, mole fraction.

• Feed Temperature input (in ℃)

{6} Green (Control Parameter Settings): This is the area with inputs and dropdown menus that control the distillation control parameter settings.

- Distillate Composition input: to set desired distillate composition.
- Distillate Composition Type dropdown menu:

This is the dropdown menu to select the desired distillate composition type. Two types are available: mass fraction, mole fraction.

- Bottom Product Composition input: to set desired bottom product composition.
- Bottom Product Composition Type dropdown menu:

This is the dropdown menu to select the desired bottom product composition type. Two composition types are available: mass fraction, mole fraction.

- Reflux Ratio input
- Minimum Reflux Ratio label:

This is the label that updates the real-time minimum reflux ratio based on inputs from Binary System dropdown menu, Feed Composition slider, Feed Composition Type dropdown menu, Feed Temperature slider, Distillate Composition slider, and Distillate Composition Type dropdown menu.

• Reflux Ratio Range Type dropdown menu:

This dropdown menu is used to select the type of reflux ratio slider range. Two range types are available:

**Normal:** 

This refers to the normal operating reflux ratio range:  $0.5 \sim 5.0$ . Under this range type, the range of the reflux ratio input is fixed between 0.5 and 5.0.

• Recommended:

This refers to the recommended optimum reflux ratio range based on minimum reflux ratio ( $R_{min}$ ): 1.2 $R_{min}$ ~1.5 $R_{min}$ . Under this range type, the range of the reflux ratio input is constantly updating based on the minimum reflux ratio: between  $1.2R_{min}$  and  $1.5R_{min}$ .

**The recommended optimum reflux ratio range will NOT be available if it is outside the normal operating reflux ratio range.**

• Normal R Range or Recommended R Range label:

This is the label to notify the user which reflux ratio range type is selected and what is its reflux ratio range.

{7} Pink (Column Design Settings): This is the area with inputs that control the distillation column design settings used to determine plate diameter.

- $f_1$ : fraction of flooding velocity  $(U_{NF})$  slider
- $f_2$ : fraction of column net area  $(A_{net})$  slider
- Tray Spacing slider:

This slider is used to set the tray spacing. The tray spacing of the PIGNAT Distillation Column is  $152.4 \, mm$  (6 inches).

{8} Purple (Calculation and Result Settings): This is the area with dropdown menus, input box, and button to control calculation and result settings.

• Flow Rate Unit dropdown menu:

This dropdown menu is used to select the result (output) flow rate unit. Four flow rate units are available:  $L/h$ ,  $kg/h$ ,  $mol/h$ ,  $kmol/h$ .

• Composition Type dropdown menu:

This dropdown menu is used to select the result (output) composition type. Three composition types are available: volume fraction, mass fraction, mole fraction.

• Design Calculation File Name input box:

This input box is used to enter the design calculation file name for saving the results. **Allowed characters are: 'a-z', 'A-Z', '0-9', '\_', up to 25 characters.** In one design calculation, the results from all runs will be saved in a folder in the "Results" folder. For example, using the default file name: "Data", the folder name will be: "Distillation\_Column\_Design\_Data". **This input box will be disabled after Run #1, Make Sure You Enter the Design Calculation File Name BEFORE Run #1.** 

# <span id="page-19-0"></span>**4. User Guide – Results**

A simulation or design calculation can contain multiple runs. For one simulation or design calculation, a folder is created in the "Results" folder to store results from all runs. There can be saved results in the folder for as many runs as desired, if the executable file is not closed. The folder contains all the plots generated from each run and a single Excel file to store numerical results from all runs.

For Shortcut Distillation Simulation, the folder name will be "SC\_Distillation " + Simulation File Name; one plot is generated for each run.

For Steady-state Rigorous Distillation Simulation, the folder name will be "SS\_Distillation " + Simulation File Name; two plots are generated for each run.

For Unsteady-state Rigorous Distillation Simulation, the folder name will be "USS\_Distillation " + Simulation File Name; three plots are generated for each run.

For Distillation Column Design Calculation, the folder name will be "Distillation Column Design " + Design Calculation File Name; two plots are generated for each run.

### <span id="page-19-1"></span>**4.1.Sample Results**

A sample result with Simulation File Name or Design Calculation File Name "Sample" and two runs is illustrated below.

#### *4.1.1.Shortcut Distillation Simulation*

<span id="page-19-2"></span>Folder Directory: "Results/SC\_Distillation\_Sample/"

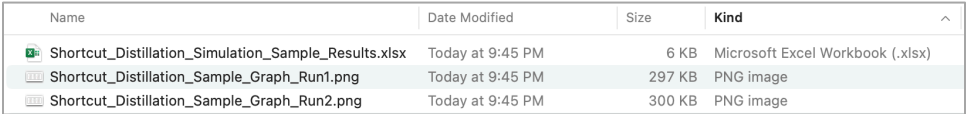

• Numerical Results for Run #1

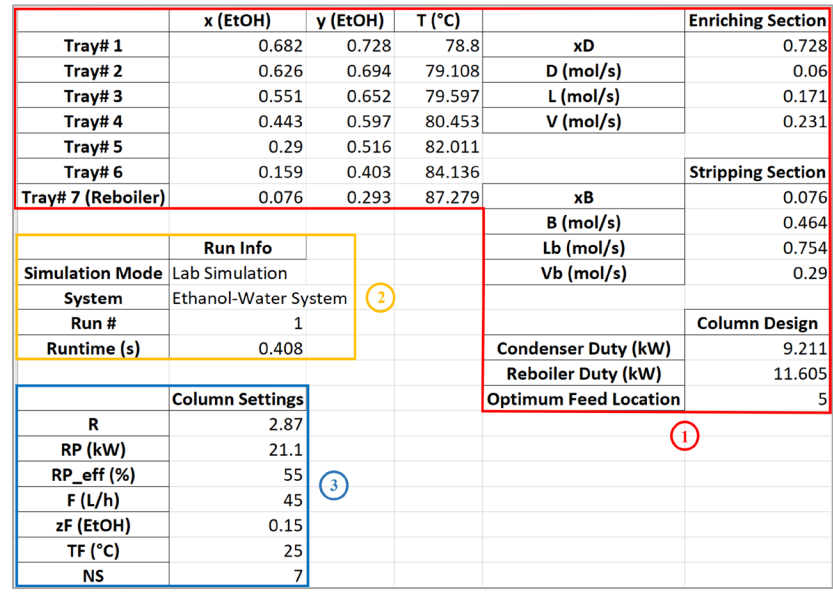

• Graphical Results for Run #1

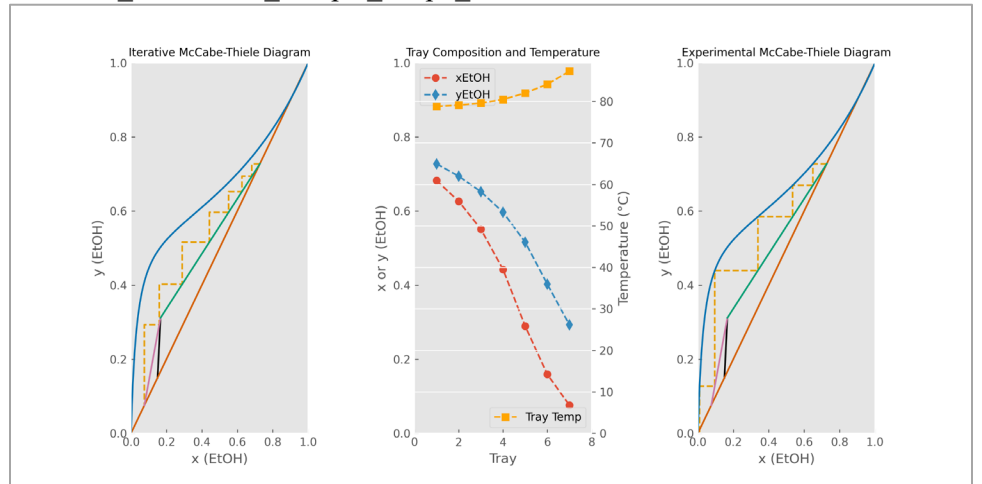

File Name: "Shortcut\_Distillation\_Sample\_Graph\_Run1.PNG"

*4.1.2.Steady-state Rigorous Distillation Simulation*

<span id="page-20-0"></span>• Folder Directory: "Results/SS\_Distillation\_Sample/"

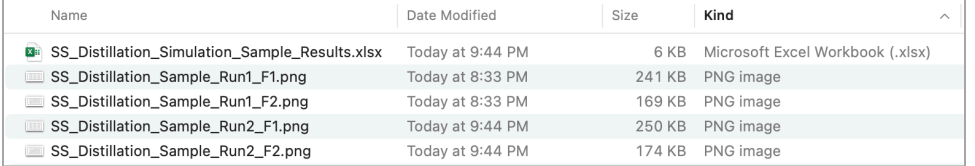

• Numerical Results for Run #1

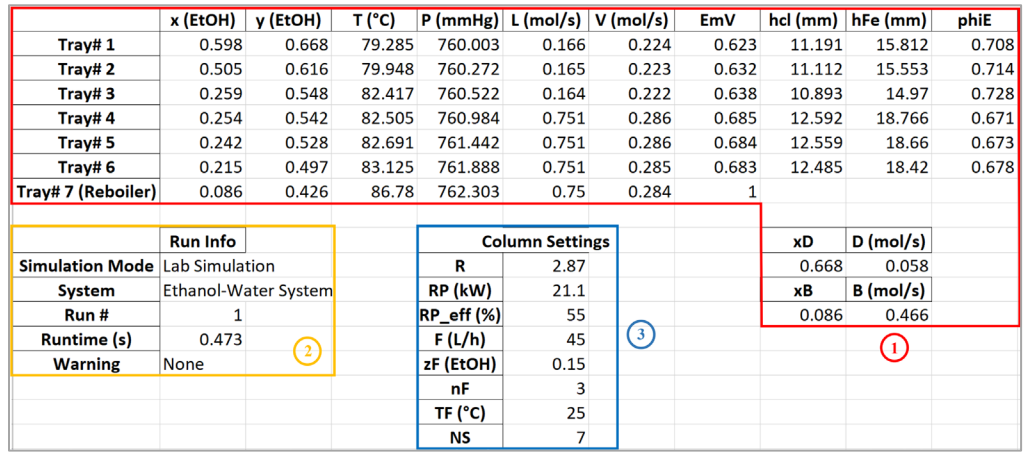

• Graphical Results for Run #1

Run #1 Plot 1: "SS\_Distillation\_Sample\_Run1\_F1.PNG"

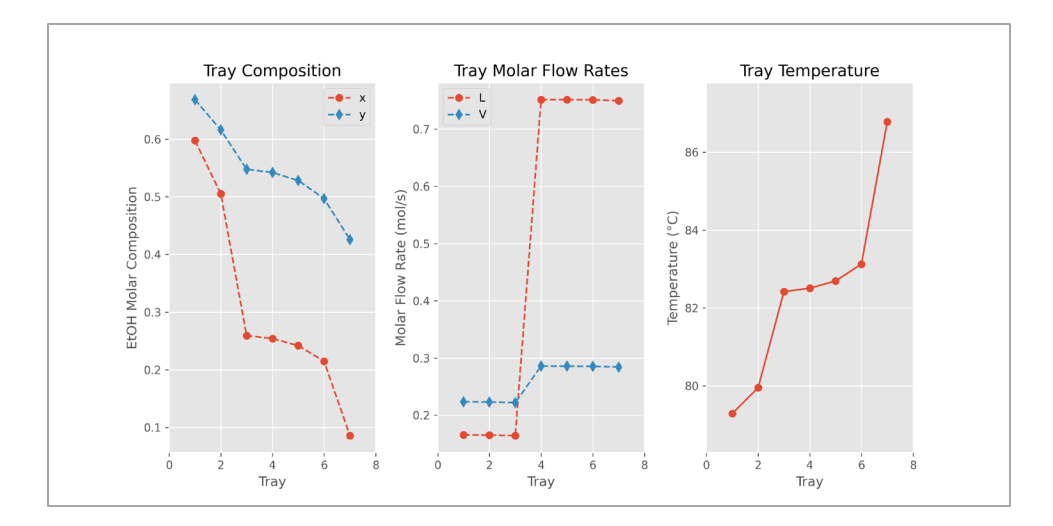

Run #1 Plot 2: "SS\_Distillation\_Sample\_Run1\_F2.PNG"

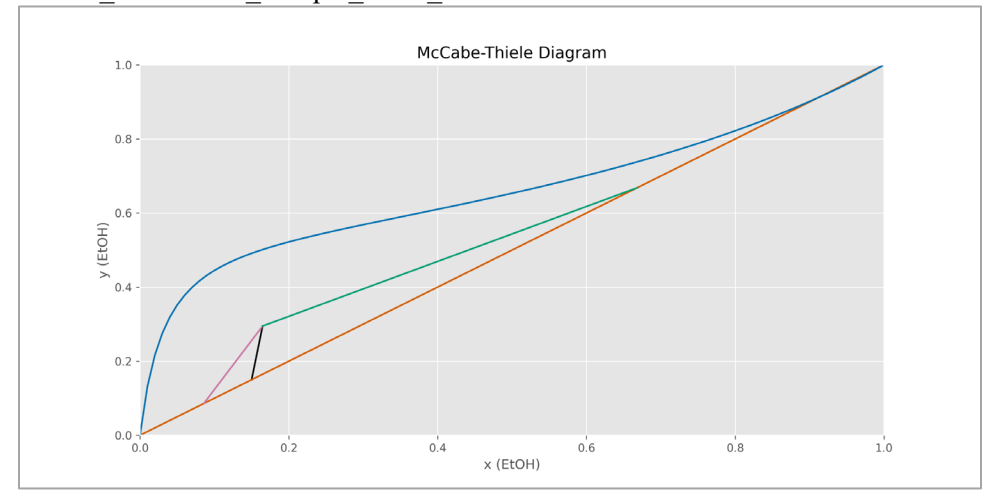

*4.1.3.Unsteady-state Rigorous Distillation Simulation*

<span id="page-21-0"></span>• Folder Directory: "Results/USS\_Distillation\_Sample/"

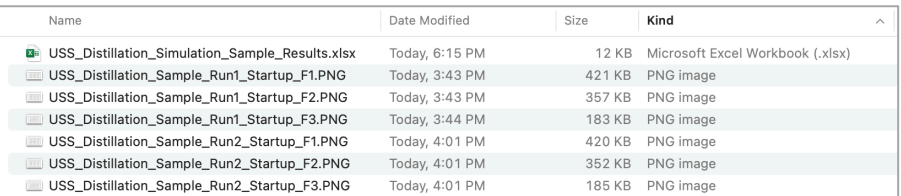

• Numerical Results

Run #1: without Intervention

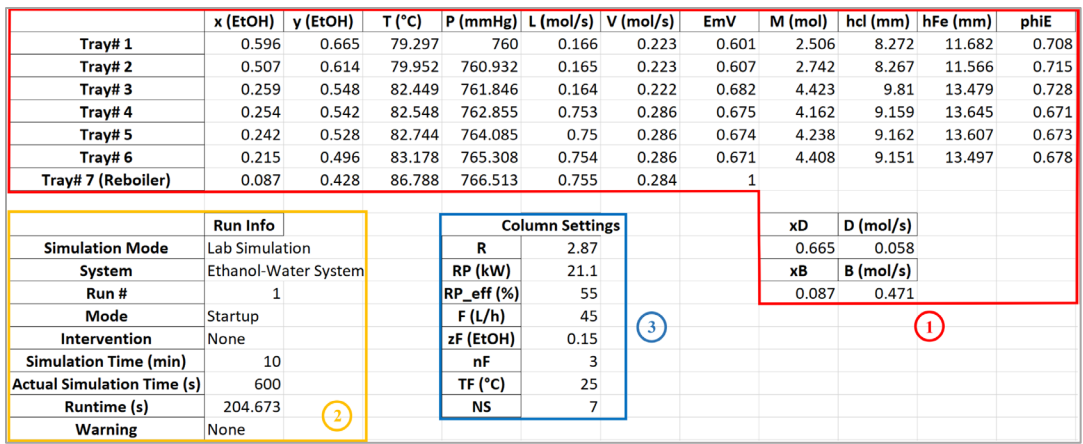

#### Run #2: with Intervention

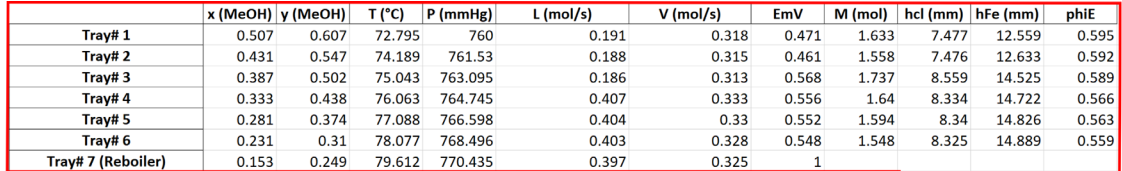

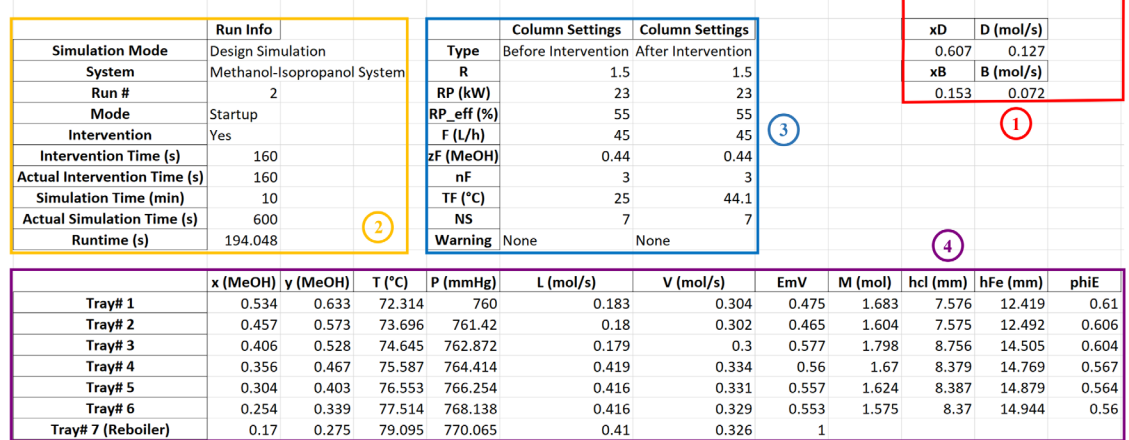

• Graphical Results for Run #1:

Run #1 Plot 1: "SS\_Distillation\_Sample\_Run1\_F1.PNG"

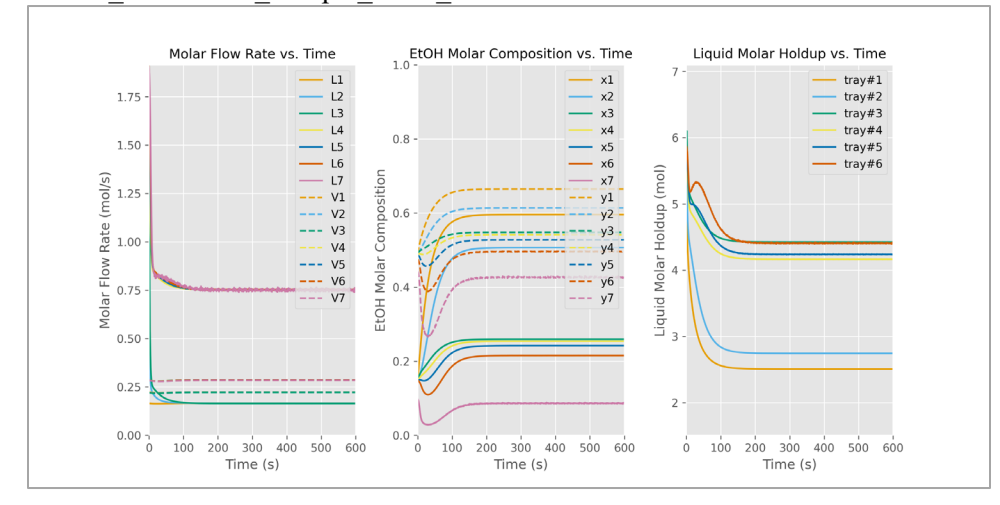

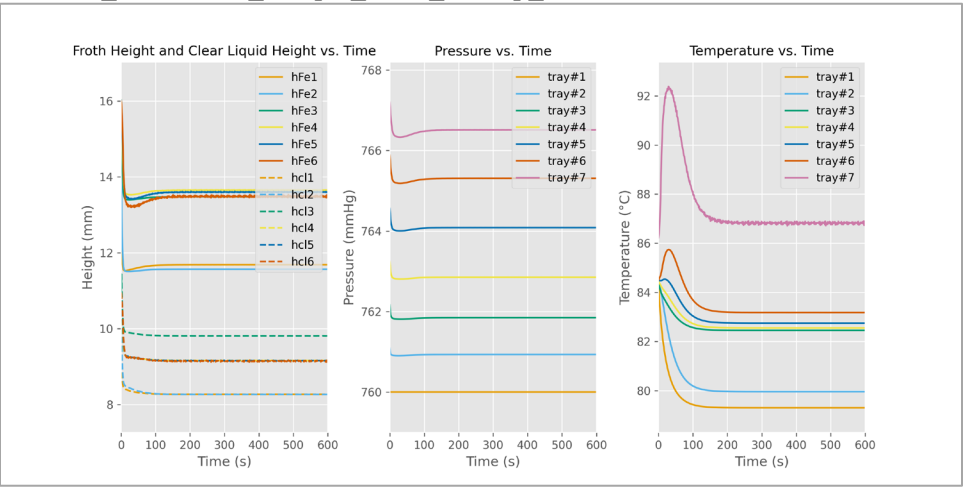

Run #1 Plot 2: "USS\_Distillation\_Sample\_Run1\_Startup\_F2.PNG"

Run #1 Plot 3: "USS\_Distillation\_Sample\_Run1\_Startup\_F3.PNG"

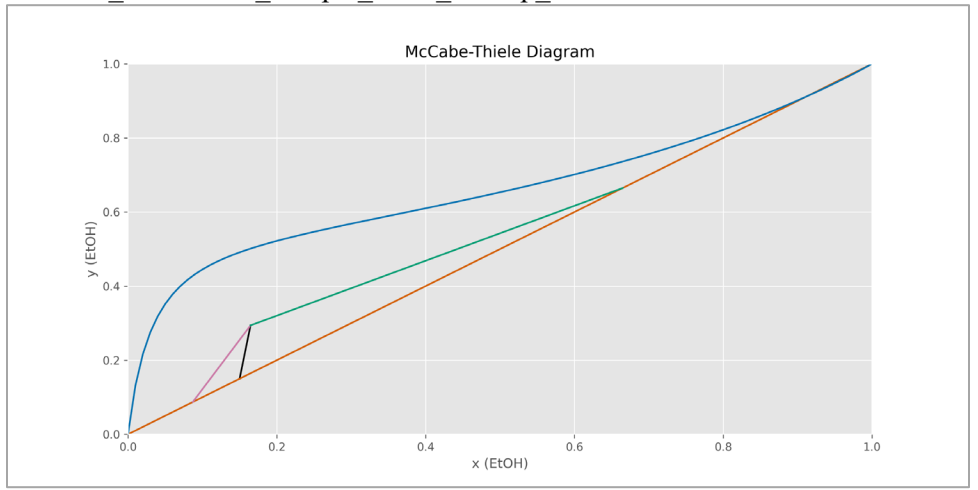

#### *4.1.4.Distillation Column Design Calculation*

<span id="page-23-0"></span>• Folder Directory: "Results/Distillation\_Column\_Design\_Sample/"

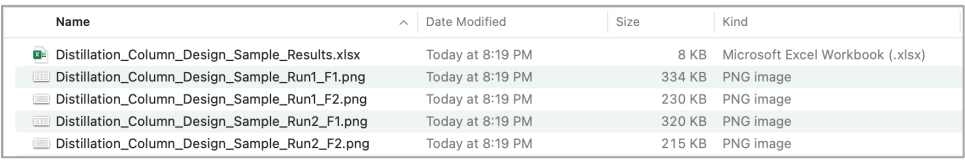

• Numerical Results for Run #1

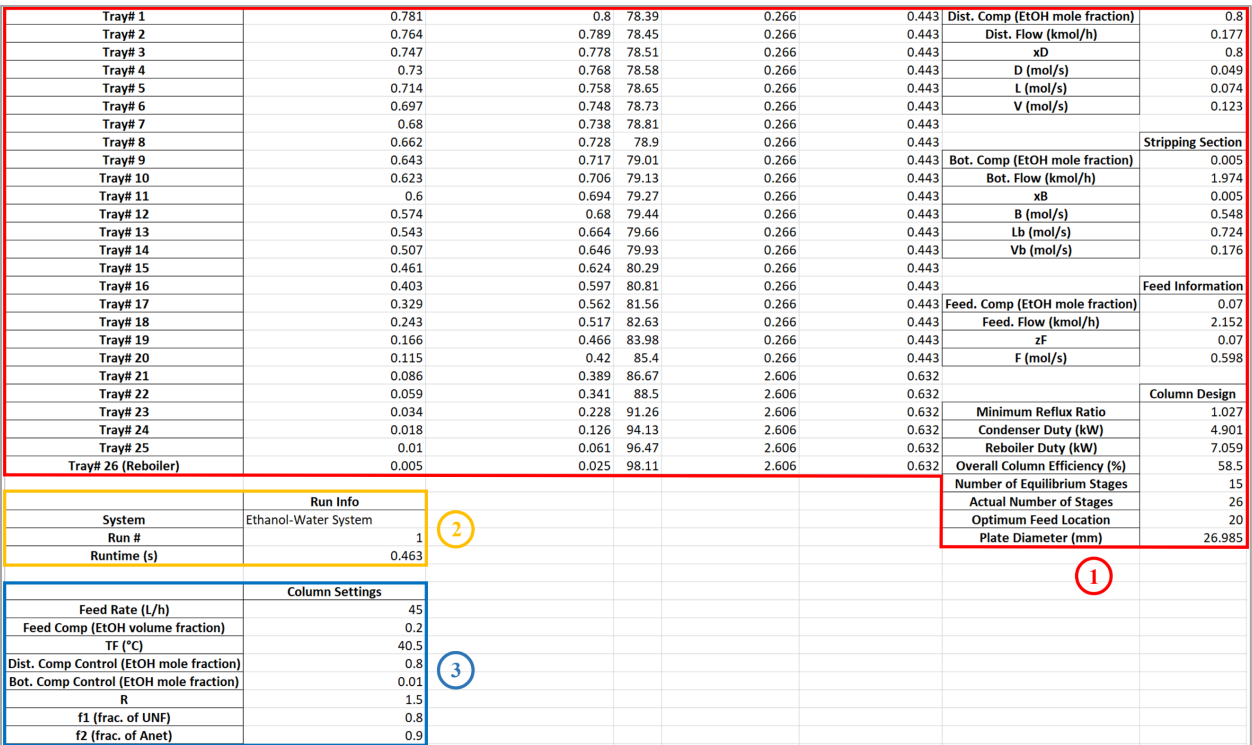

• Graphical Results for Run #1

Run #1 Plot 1: "Distillation\_Column\_Design\_Sample\_Run1\_F1.PNG" Note: This plot is generated with the calculated bottom product composition.

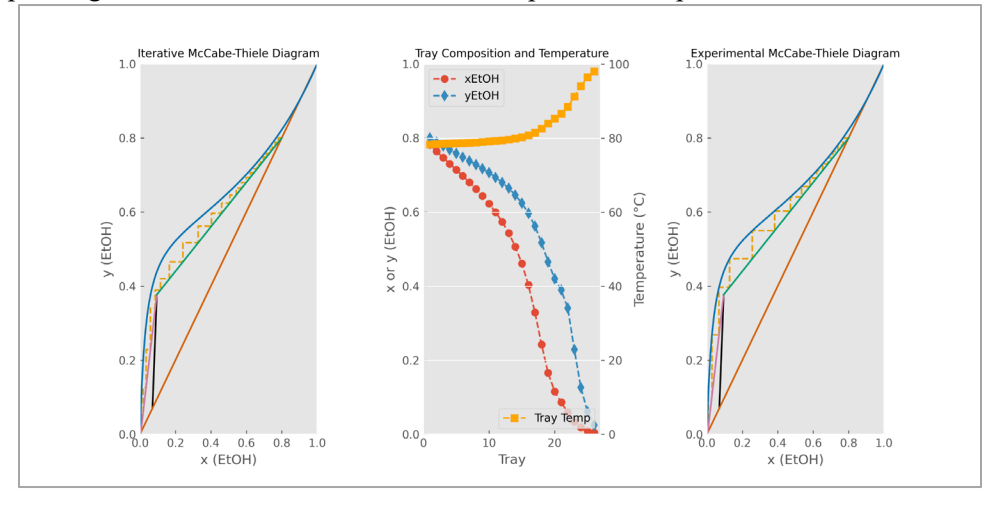

Run #1 Plot 2: "Distillation\_Column\_Design\_Sample\_Run1\_F2.PNG" Note: This plot is generated with the desired bottom product composition set in the Control Parameter Settings section. The number of equilibrium stages is counted from this plot.

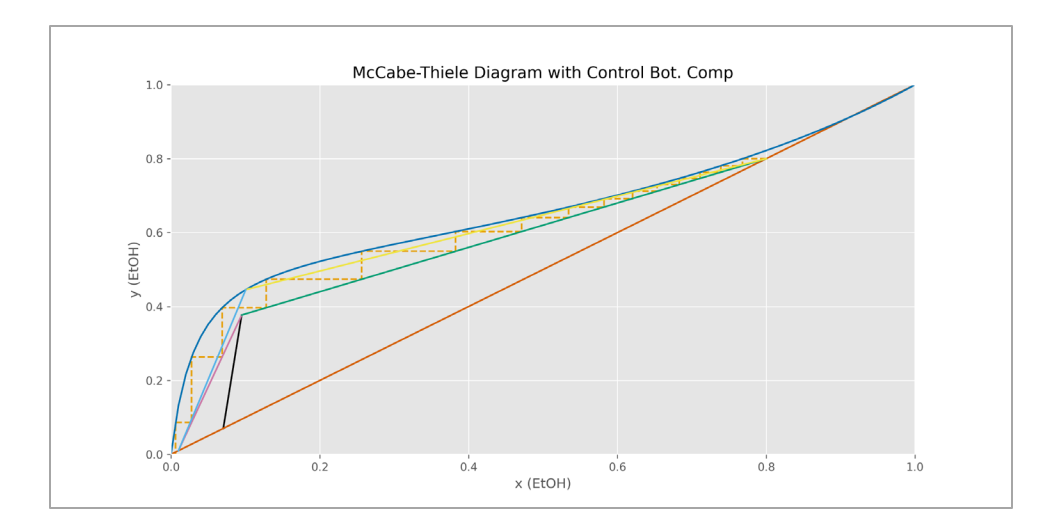

## <span id="page-25-0"></span>**4.2.About Numerical Results**

*4.2.1.Major Sections*

<span id="page-25-1"></span>{1} Red (for Distillation Column Design Calculation, Shortcut Distillation Simulation, and Steady-state Rigorous Distillation Simulation):

Variable values at steady-state and column design variables.

- Tray  $#1 \sim$  Tray  $#NS 1$ : trays in the distillation column.
- Tray #NS: partial reboiler.

### {1} Red (for Unsteady-state Rigorous Distillation Simulation):

Variable values at the end of actual simulation time.

- Tray  $#1 \sim$  Tray  $#NS 1$ : trays in the distillation column.
- Tray #NS: partial reboiler.

{2} Orange: run information.

{3} Blue: column settings.

{4} Dark Purple (for Unsteady-state Rigorous Distillation Simulation with Intervention):

Variable values at the actual intervention time.

- Tray  $#1 \sim$  Tray  $#NS 1$ : trays in the distillation column
- Tray #NS: partial reboiler.

# *4.2.2.Variables*

<span id="page-25-2"></span>Refer to the Nomenclature for details.

# <span id="page-26-0"></span>**5. Nomenclature**

 $A_{net}$ : column net area [ $m<sup>2</sup>$ ] B: bottom molar flow rate  $[mol/s]$ D: distillate molar flow rate  $[mol/s]$  $D_n$ : plate diameter [ $mm$ ]  $E_{MV}$ : tray efficiency  $E<sub>o</sub>$ : overall column efficiency  $EtOH$ : ethanol F: feed volumetric flow rate  $[L/h]$  or feed molar flow rate  $[mol/s]$  $f_1$ : fraction of flooding velocity ( $U_{NF}$ )  $f_2$ : fraction of column net area ( $A_{net}$ )  $h_{cl}$ : clear liquid height  $[mm]$  $h_{Fe}$ : froth height [ $mm$ ] L: tray or enriching section liquid molar flow rate  $[mol/s]$  $\overline{L}$  or  $L_h$ : stripping section liquid molar flow rate  $[mol/s]$  $M:$  liquid molar holdup  $[mol]$  $MtoH$ : methanol  $n_F$ : feed trav  $N_{actual}$ : actual number of stages  $N_{equil}$ : number of equilibrium stages N orNS: total number of stages (including reboiler) P: pressure  $[mmHg]$  $phi_E$  or  $\rho_E$ : froth density  $R$ : reflux ratio  $RP$ : reboiler power  $\lfloor kW \text{ or } k \rfloor / s \rfloor$  $RP\_eff$  or  $RP_{eff}$ : reboiler efficiency [%] T: temperature  $[°C]$ TS: tray spacing  $[mm]$  $T_F$ : feed temperature [°C]  $U_{NF}$ : flooding velocity  $[m/s]$  $V:$  tray or enriching section vapour molar flow rate  $[mol/s]$  $\bar{V}$  or  $V_b$ : stripping section vapour molar flow rate  $[mol/s]$  $x$ : liquid molar composition  $x_B$ : bottom product molar composition  $x_D$ : distillate molar composition y: vapour molar composition  $z_F$ : feed molar composition

# <span id="page-27-0"></span>**6. Keyboard instructions**

### **6.1. Legal Information about the Python Simulators**

<span id="page-27-1"></span>© John Zhang, Eric Croiset, Marios Ioannidis, and the University of Waterloo. Experiential Learning in Chemical Engineering Through Integration of 360 VR Tours, Open-Source Based Simulation and Multimedia Assets is available under an Ontario Commons License and a Creative Commons License: CC BY-NC-SA 4.0. Third-party copyright material is not considered part of the project for the purposes of licensing.

The following people contributed to the creation of this software: Developers:

- Hao Wang
- Simon Rowat
- Tola Titcombe
- Evelyn Gondosiswanto
- Antonina Joukova
- Ethan Porter

Advisors:

- John Zhang
- Eric Croiset
- Stefan Pantazi

The following libraries were used:

Note: licenses listed below are POSSIBLE licenses used by the libraries. All information was found online and the sources were listed as well.

Python Standard Libraries [1] – "PSF License Agreement and the Zero-Clause BSD license" [2]

- 1. os library
- 2. math library
- 3. shutil library
- 4. timeit library
- 5. re library
- 6. tkinter library
- 7. tkinter.messagebox library
- 8. webbrowser library

Third-party Python Libraries

- 1. NumPy library 'Distributed under a liberal BSD license' [3]
- 2. SciPy library 'Distributed under a liberal BSD license' [4]
- 3. pandas library 'BSD 3-Clause New' or 'Revised' License [5]
- 4. openpyxl 'License: MIT/Expat' [6]
- 5. pillow (PIL fork) library 'Like PIL, Pillow is licensed under the open source HPND License' [7]
- 6. matplotlib library 'Matplotlib only uses BSD compatible code, and its license is based on the PSF license' [8]
- [1] https://docs.python.org/3/library/
- [2] https://docs.python.org/3/license.html
- [3] https://numpy.org/
- [4] https://scipy.org/
- [5] https://github.com/pandas-dev/pandas/blob/master/LICENSE
- [6] https://openpyxl.readthedocs.io/en/stable/
- [7] https://pillow.readthedocs.io/en/stable/about.html
- [8] https://matplotlib.org/stable/users/project/license.html

# <span id="page-28-0"></span>**6.2.Windows**

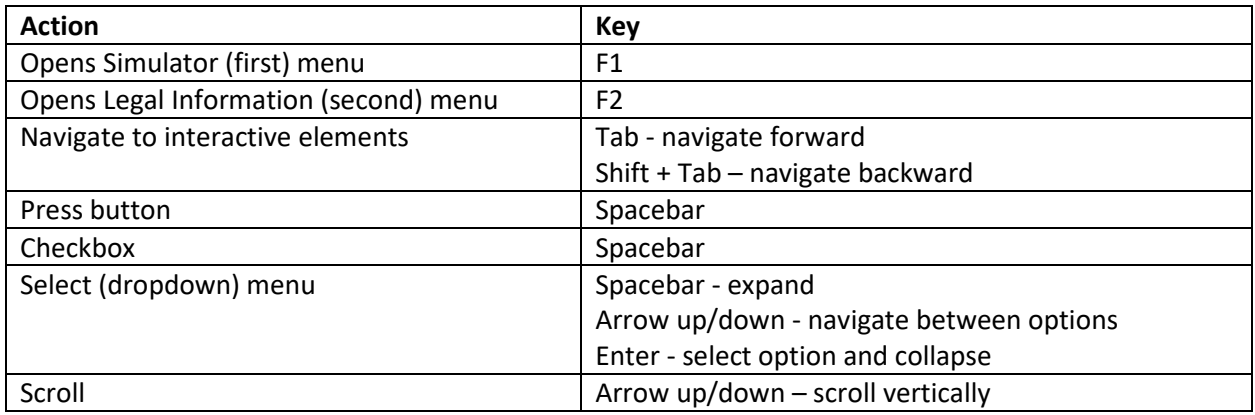

## <span id="page-28-1"></span>**6.3.Mac**

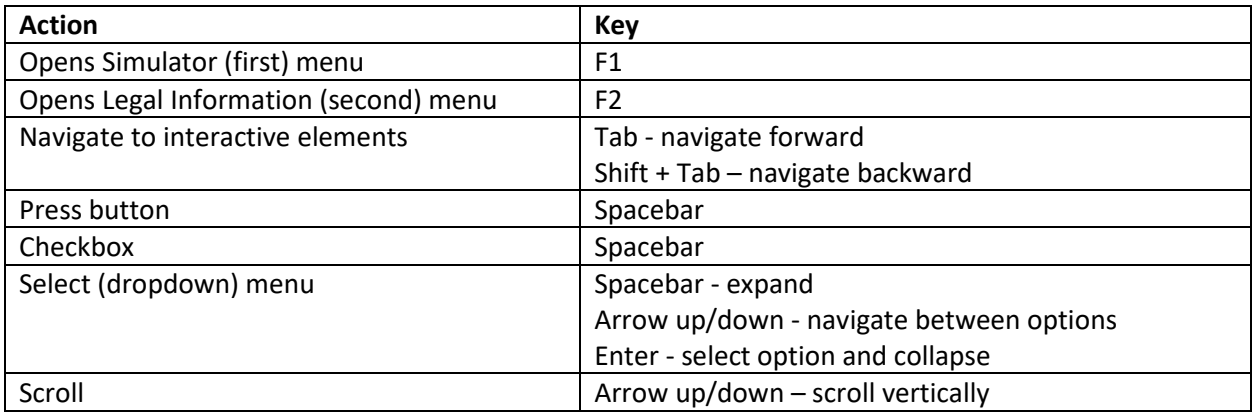

## <span id="page-28-2"></span>**6.4.Unix**

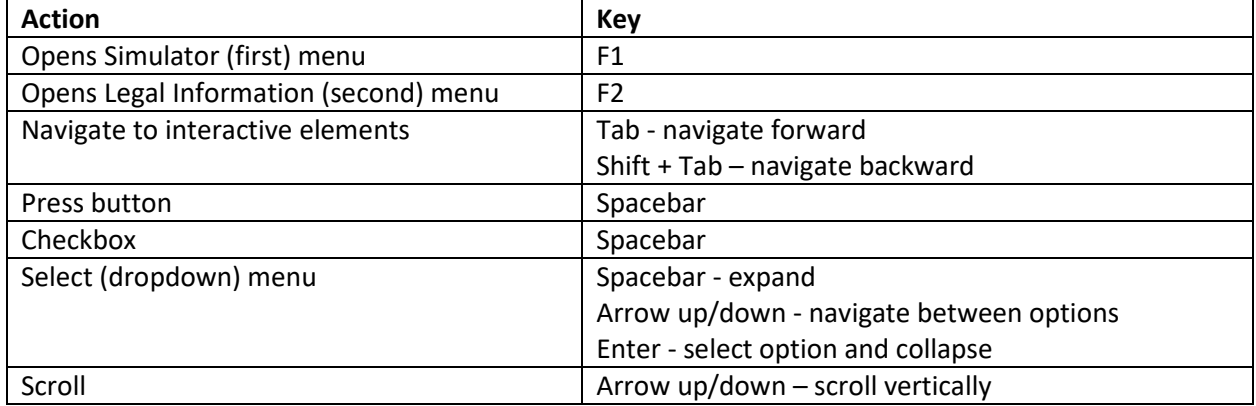